# 科技部政务服务平台登录简要说明

#### 一、科技部政务服务平台登录及注册

(一)登录网站

第一步,输入 [https://fuwu.most.gov.cn,](https://fuwu.most.gov.cn)进入科技部 政务服务平台。

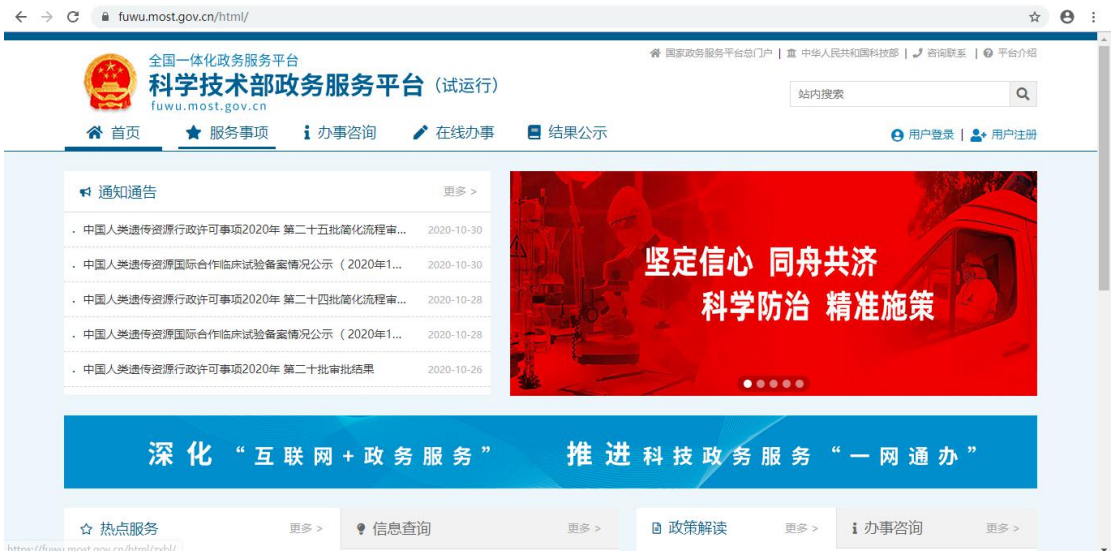

第二步,点击"用户登录",进入登录页面,登录分为 "自然人登录"和"法人登录"。

#### 全国一体化政务服务平台 科学技术部政务服务平台(试运行)·统一用户登录

原国家科技计划项目申报中心注册用户均 自然人登录 法人登录 可登录本系统。您注册后,可以及时了解国家 科技政策、科技信息、办理科技政务相关业 ■ 请输入登录名 务。如您尚未注册,请您点击"注册",注册 忘记密码? □ 请输入密码 信息通过审核后进行登录。 法人用户可以查阅有关信息、申请或办理 DVZ ■ 请输入验证码 面向法人的服务事项、并且可以授权有关自然 人用户进行代办。 用户登录 如需授权自然人用户进行代办,请在"在 没有账号?立即注册账号 线办理"-"用户授权管理"中进行操作。 国家政务服务平台账号登录

ę.

### (二)登录方式

#### 1.自然人登录

#### 1-1 自然人账号注册

首次登录网站的用户需要先注册账号,选择"自然人登 录",点击"立即注册账号",进入账号注册页面,点击"自 然人注册"。

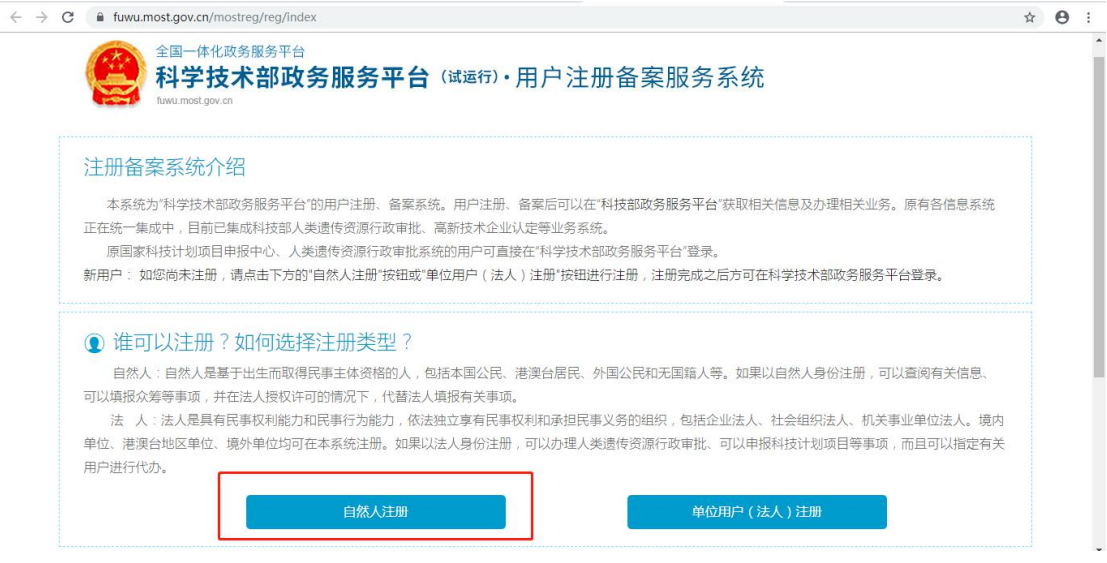

根据页面显示的要求,填写注册的信息,填写完成后点

击"注册账号"。

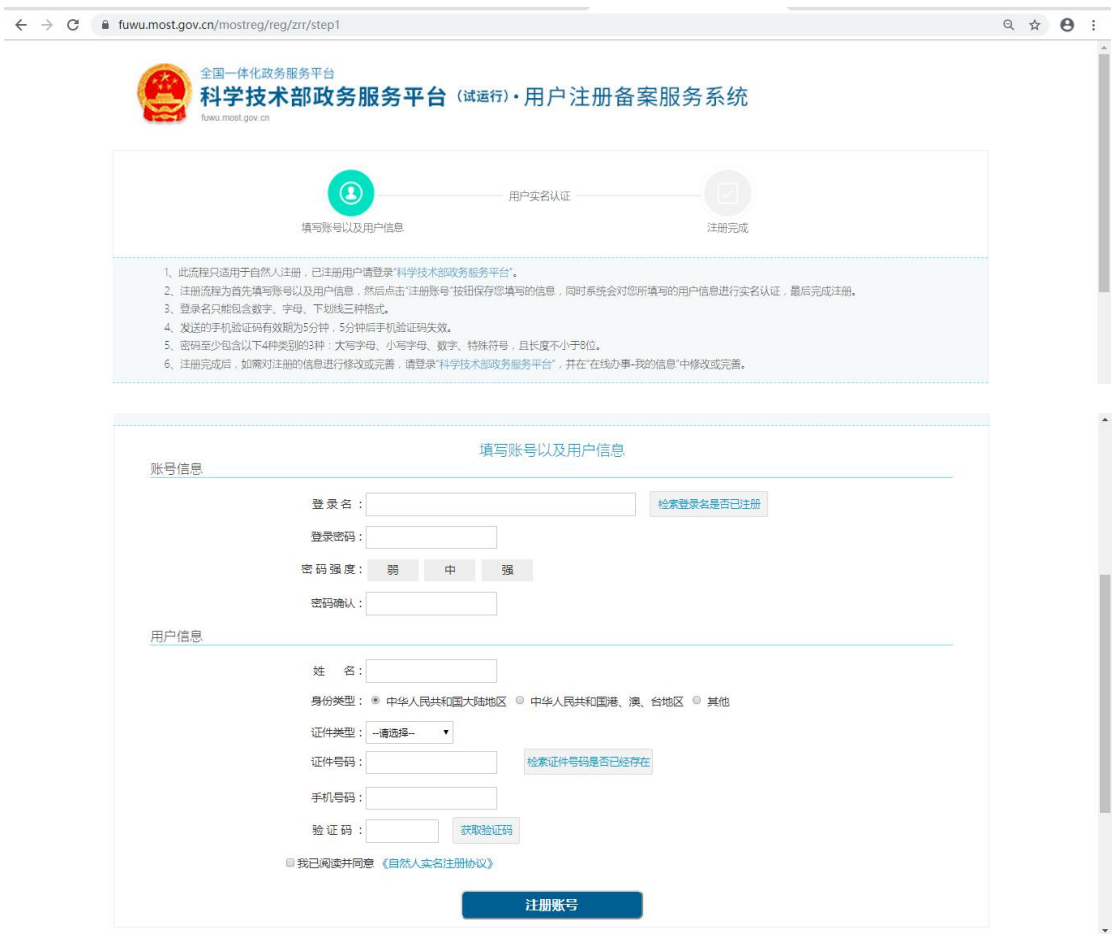

### 1-2 自然人账号实名认证

## 登录自然人账号,第一步,点击"在线办事"。

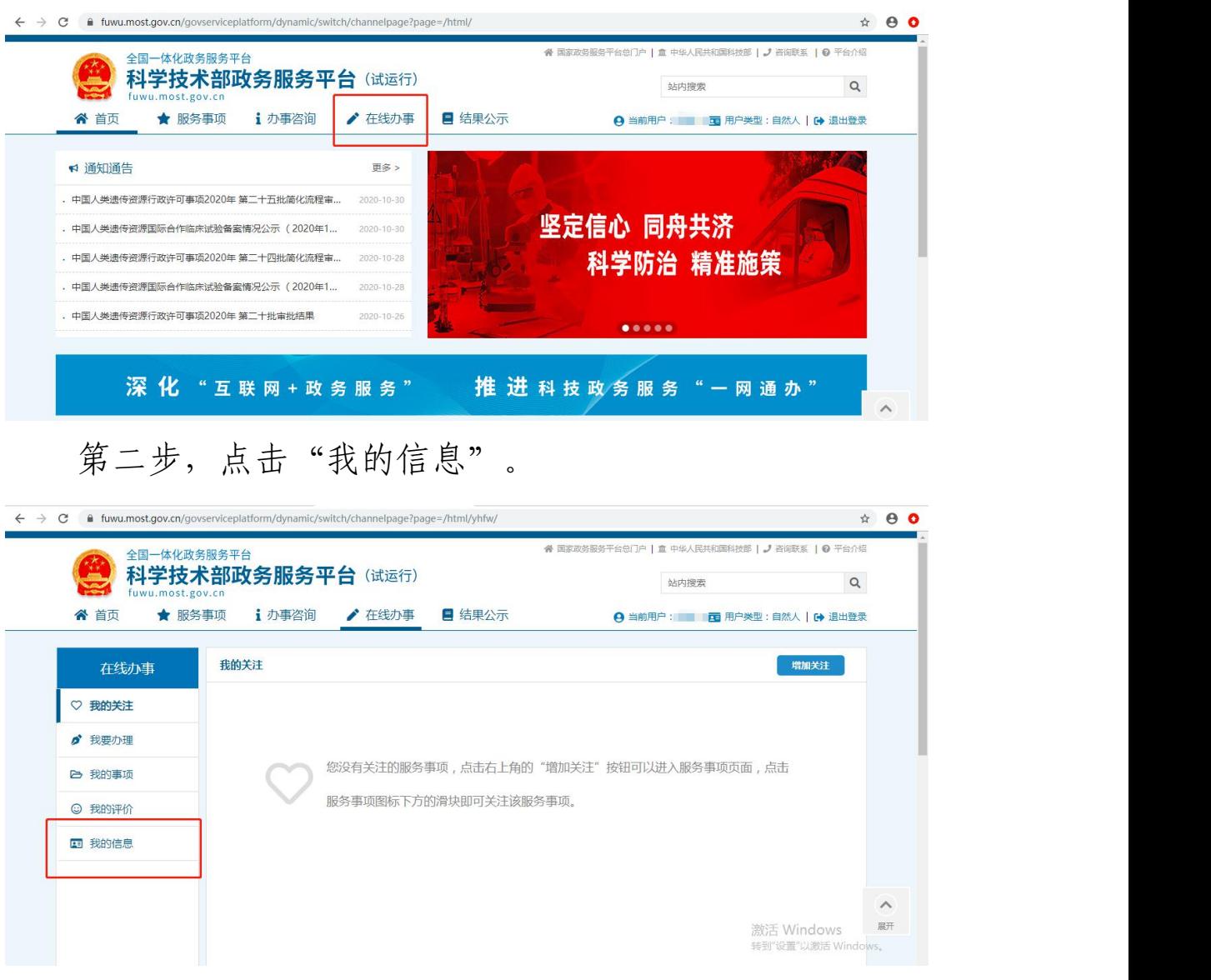

第三步,点击"修改个人信息"。

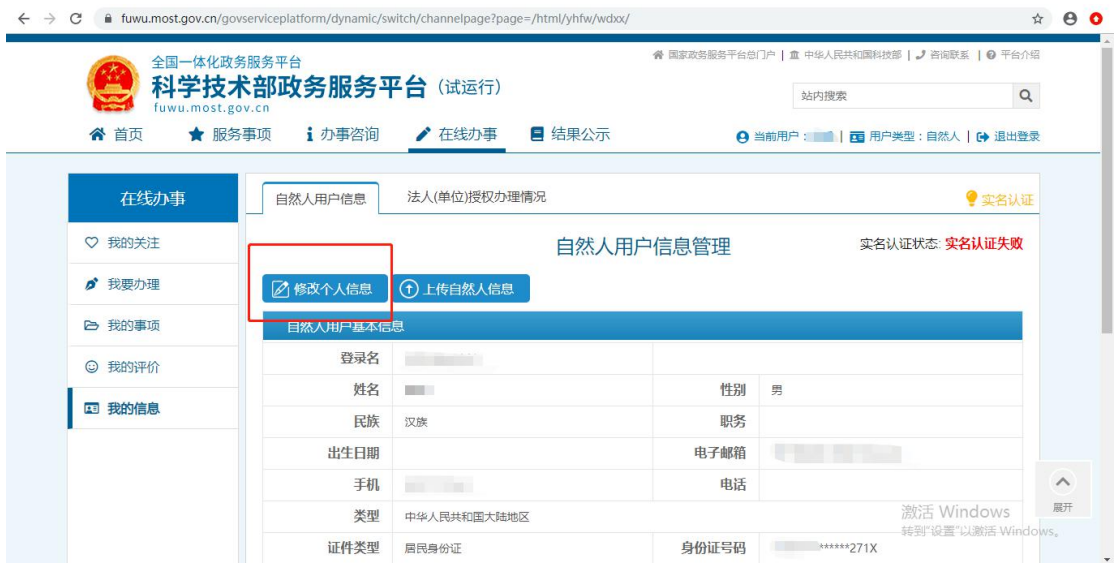

第四步,输入身份证等必填信息后,点击"保存"。

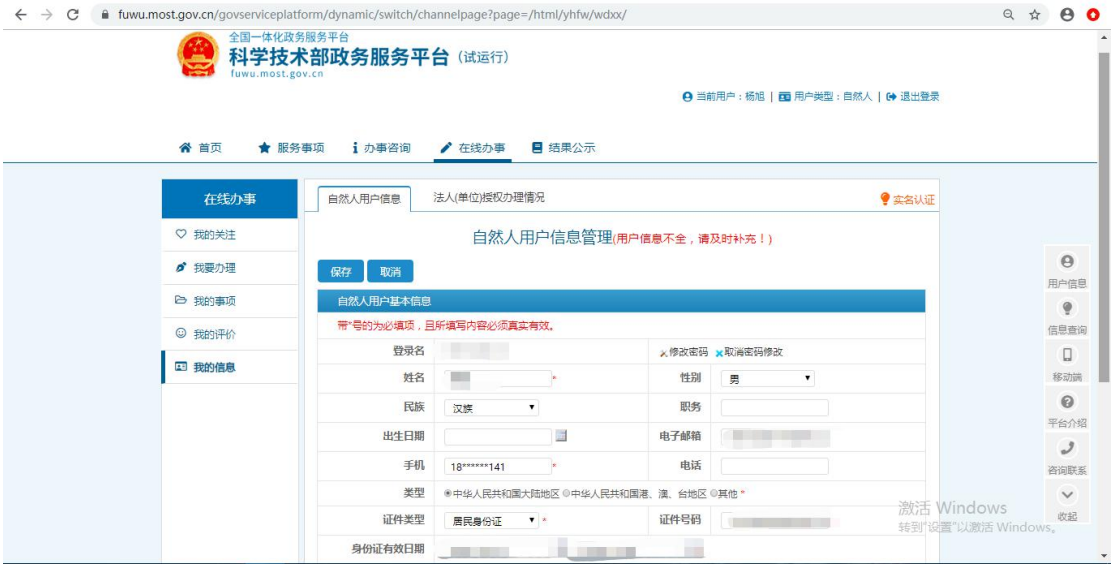

第五步,系统自动完成实名认证,"我的信息"页面右 上角将显示"实名认证"状态。

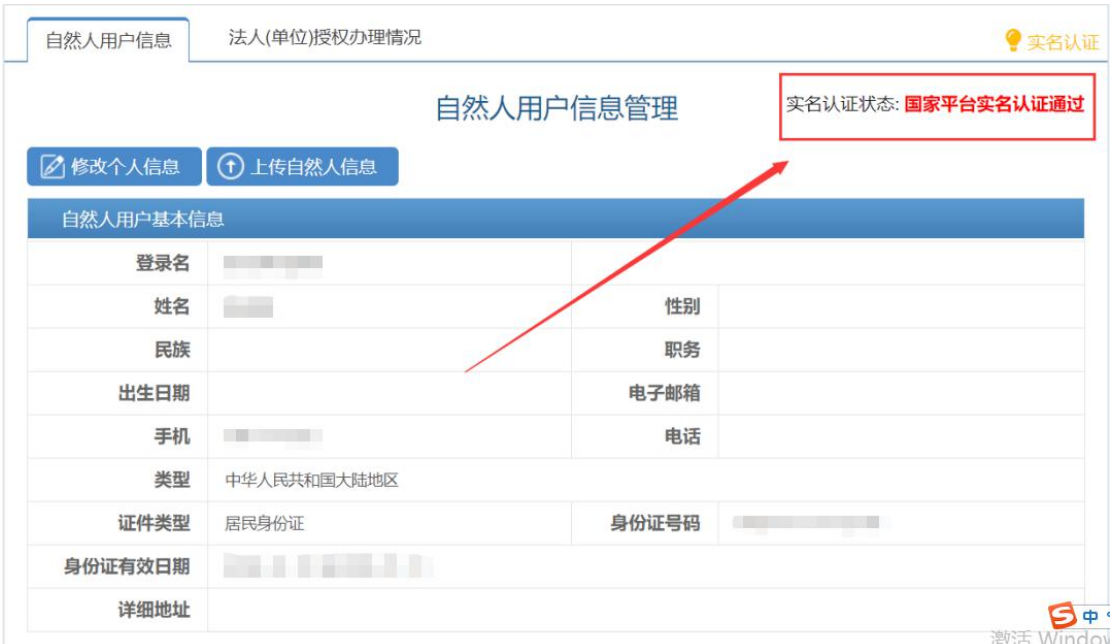

若自然人账号实名认证失败,首先检查自己填写的信息 是否正确,如果所填信息都正确但是实名认证仍是失败,请 点击"上传自然人信息"上传有关证件照片,进行人工认证。

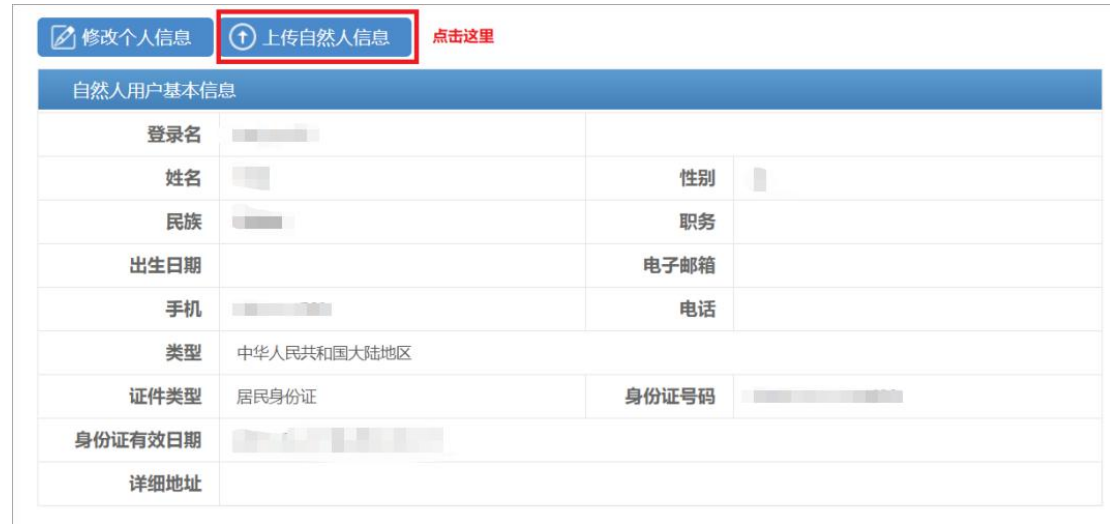

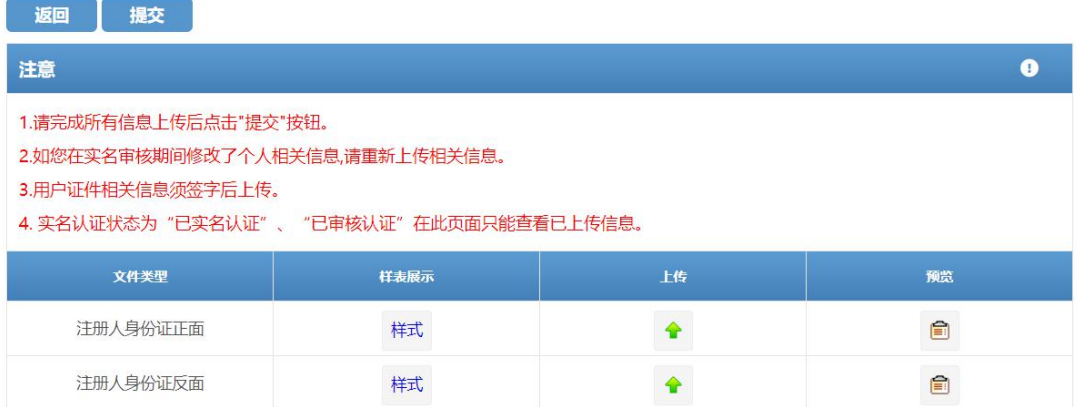

### 2.法人登录

### 2-1 法人账户注册

打开政务服务平台,点击"用户登录",点击"立即注 册账号",进入账号注册页面,选择"单位用户(法人)注 册"。

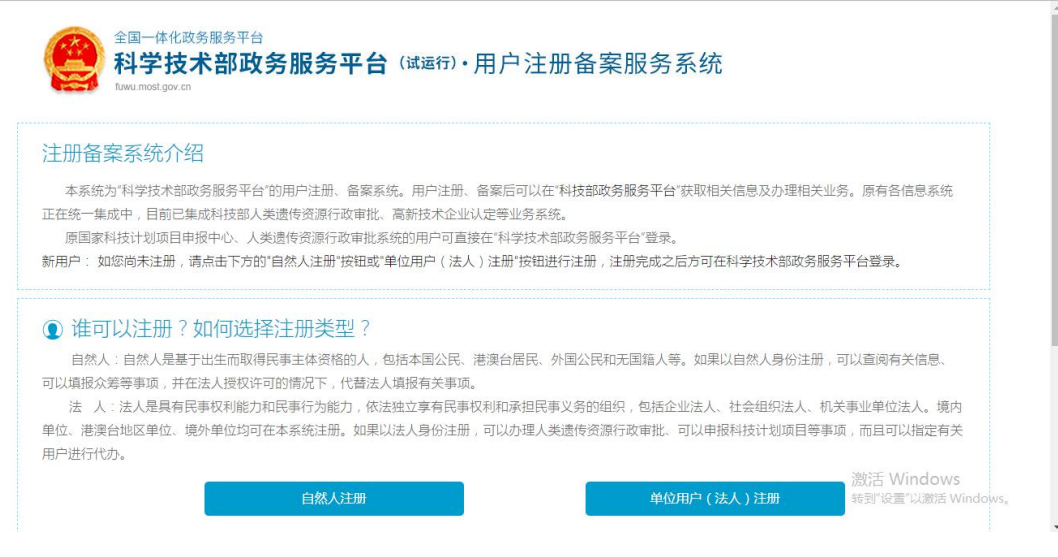

按要求填写企业信息,填写完成后点击"注册账号"。

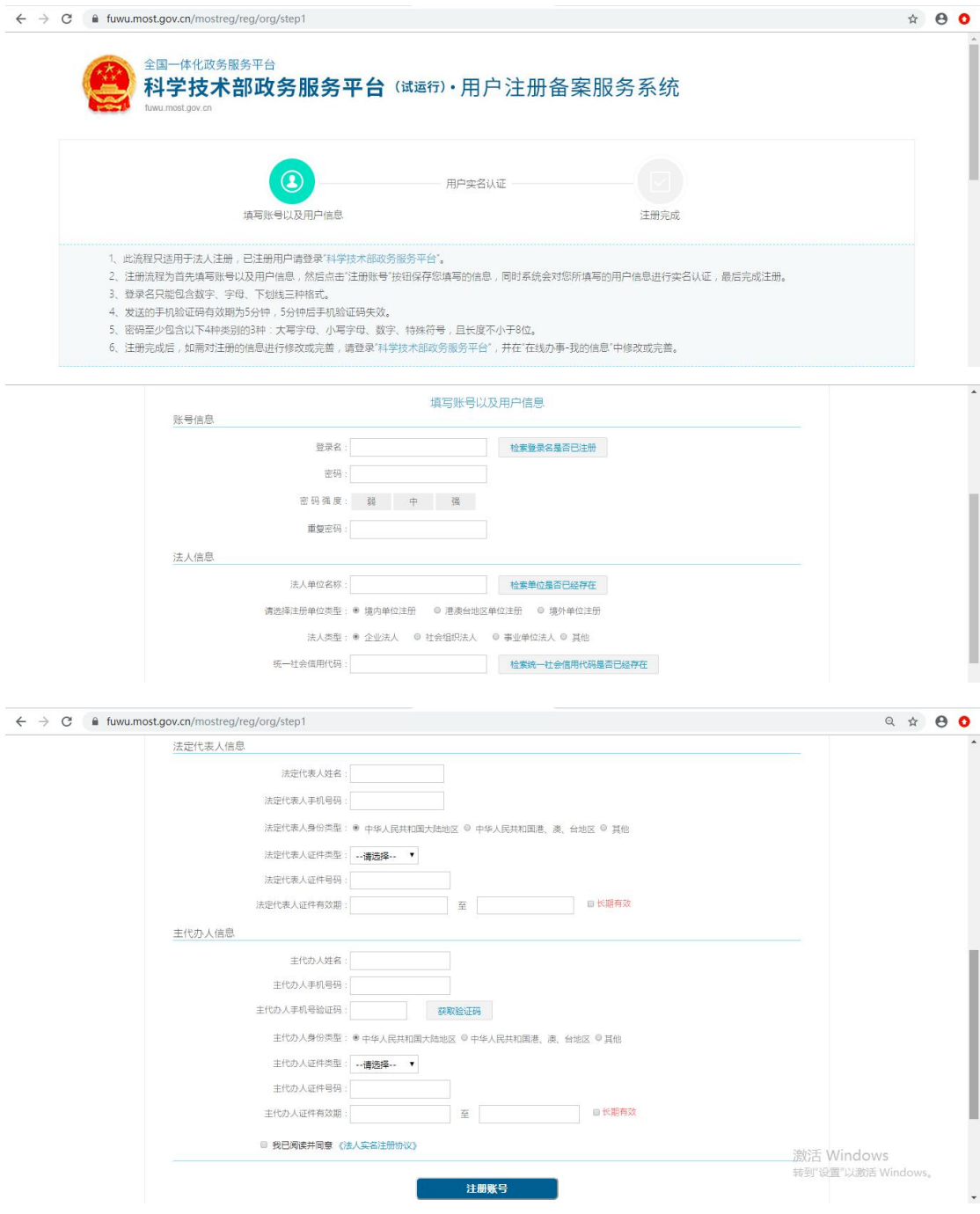

## 2-2 法人账号实名认证

登录法人账号,第一步,点击"在线办事"。

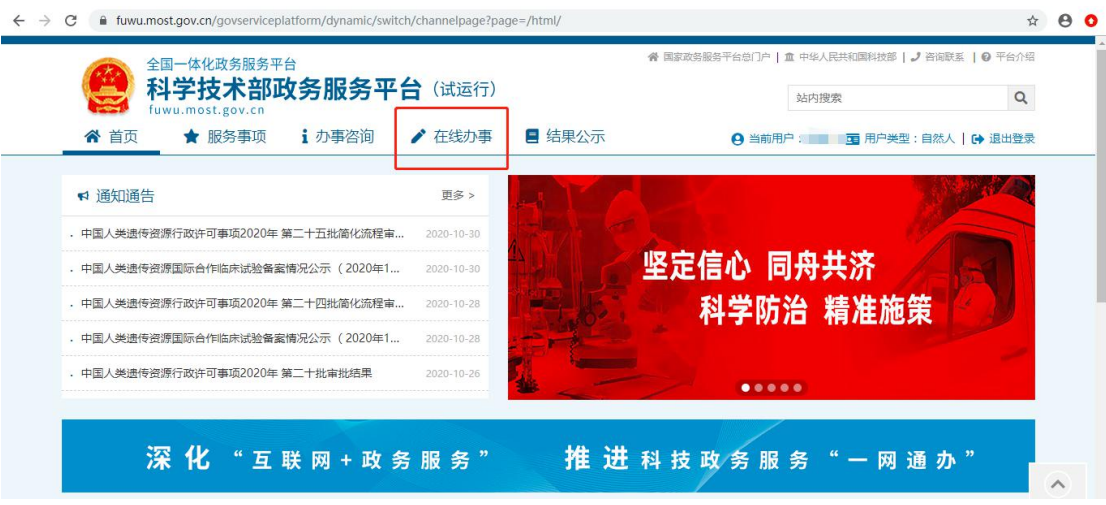

## 第二步,点击"我的信息"。

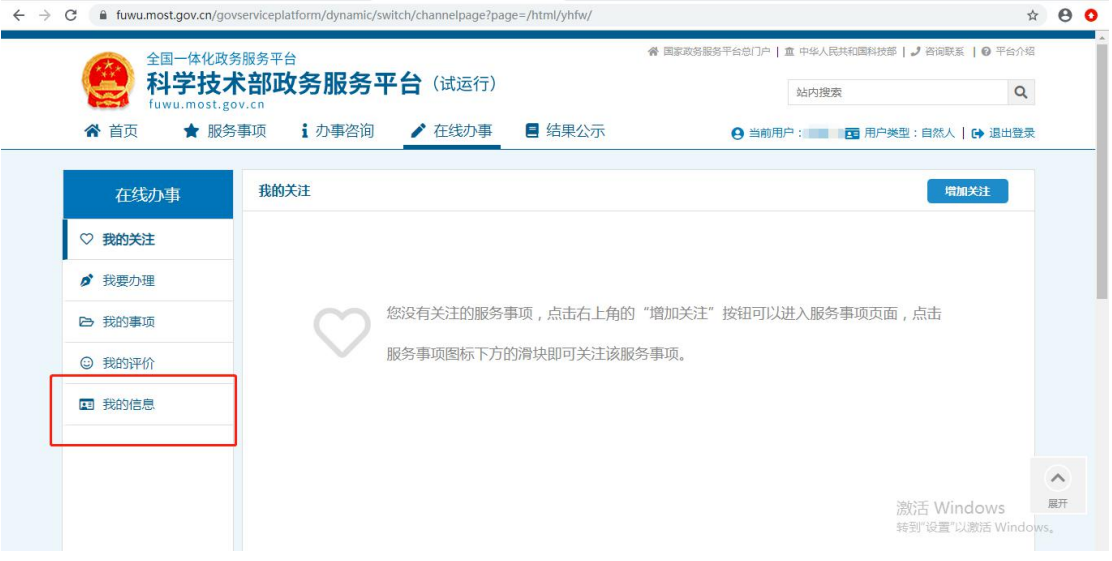

## 第三步,点击"修改法人信息"。

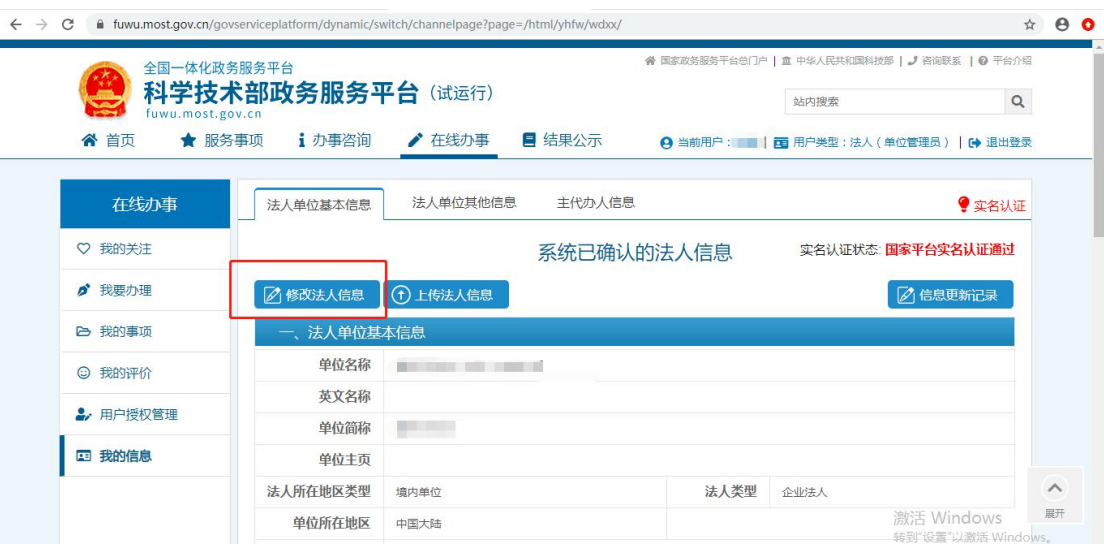

第四步,填写法人单位基本信息、法人授权信息、法定 代表人信息等,填写完整后保存。

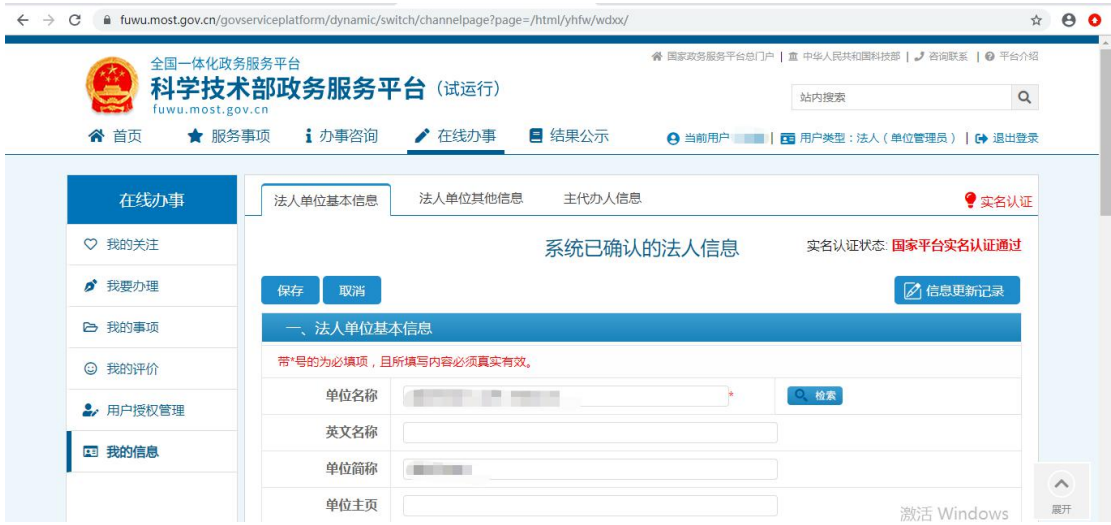

第五步,系统自动完成实名认证,"我的信息"右上角 将显示"实名认证"状态。

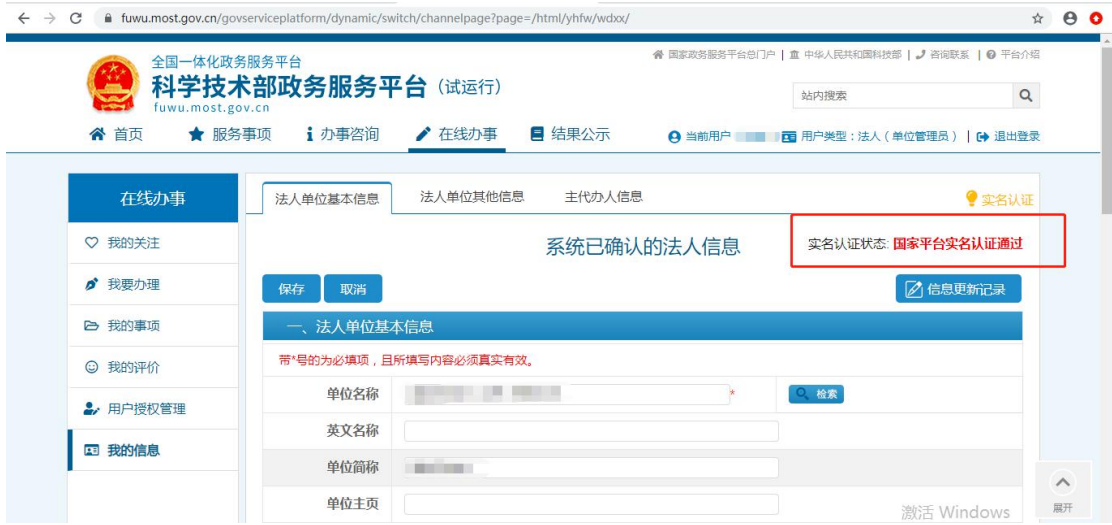

若法人账号实名认证失败,首先检查自己填写的信息是 否正确,如果所填信息都正确但是实名认证仍是失败,请点 击"上传法人信息"上传有关证件照片,进行人工认证。

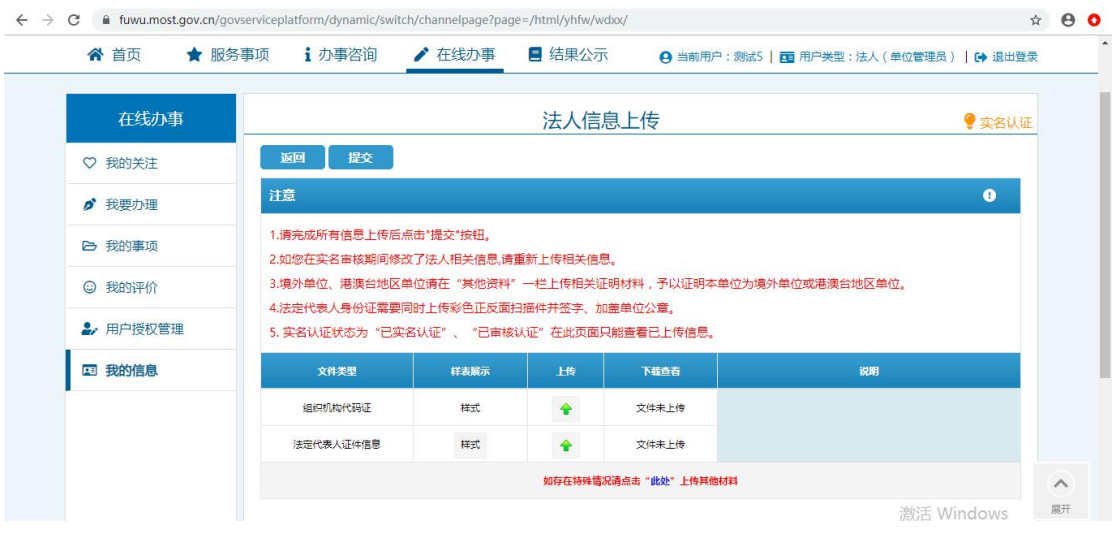

- (三)密码找回
- 1.自然人账号密码找回

### 1-1 登录名重置密码

第一步,点击"用户登录"。

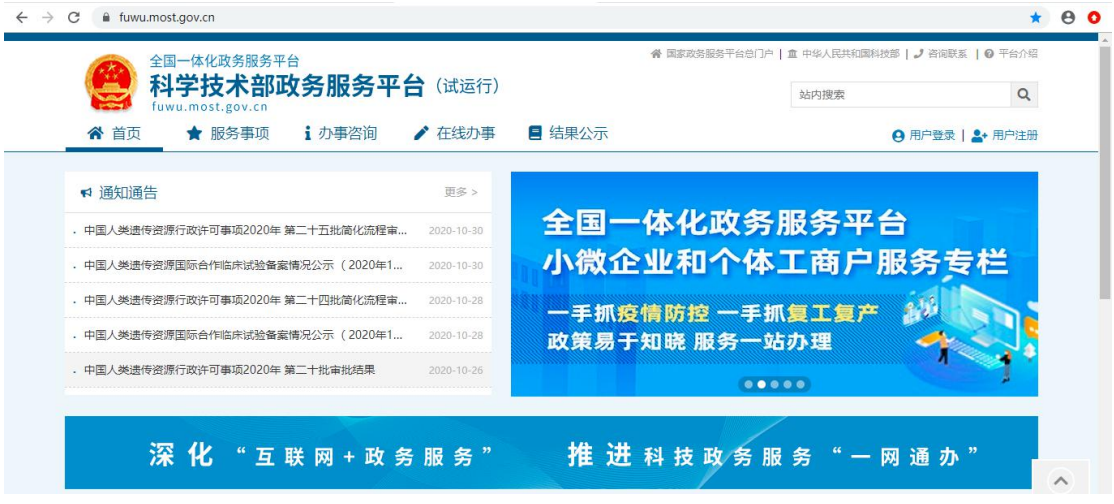

## 第二步,点击"忘记密码"。

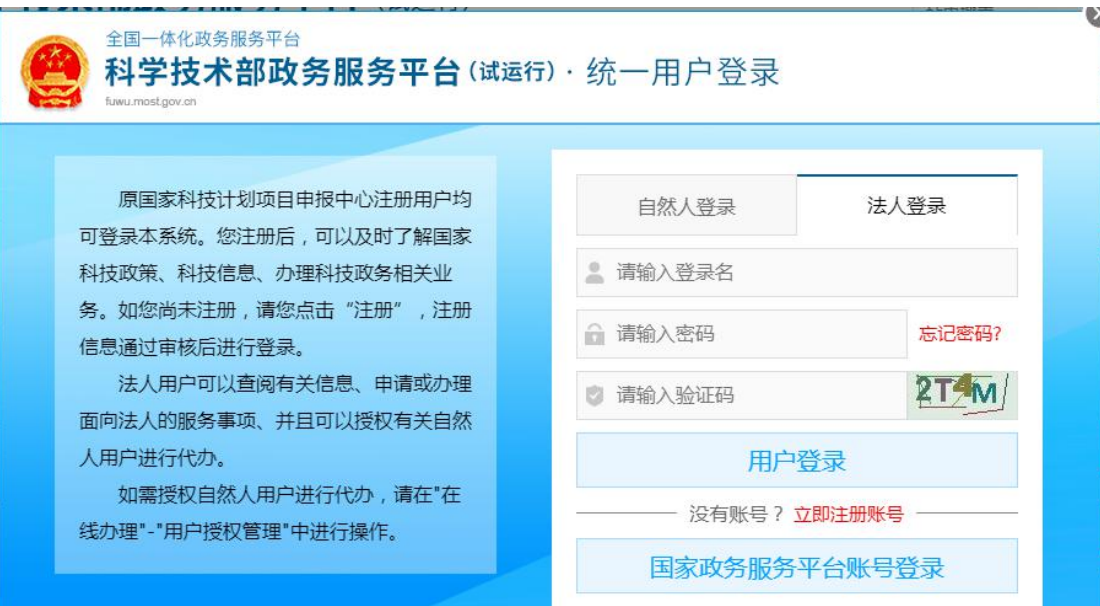

# 第三步,点击"登录名重置密码"。

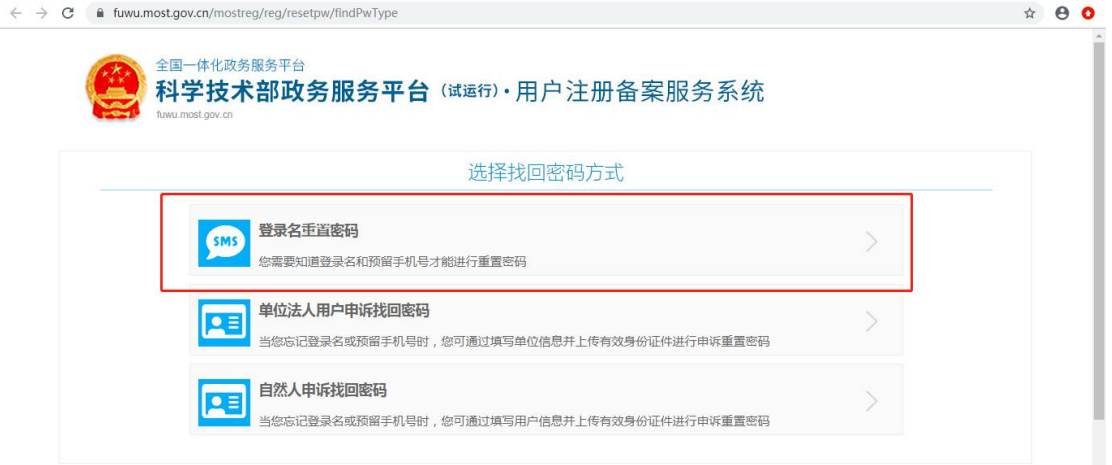

## 第四步,输入登录名、验证码,点击"检索登录名"。

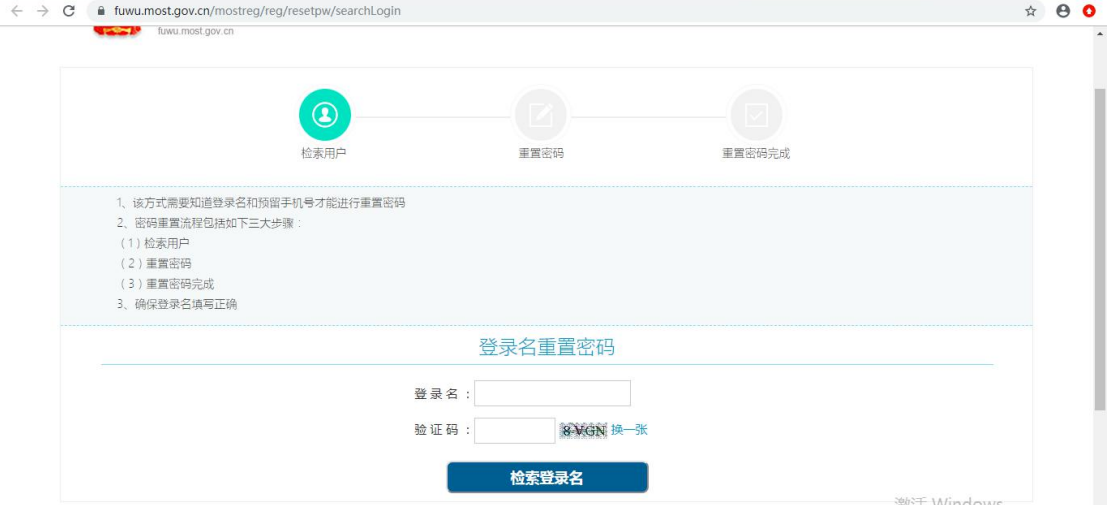

第五步,输入预留手机号、新密码、手机验证码,点击 "确定"。

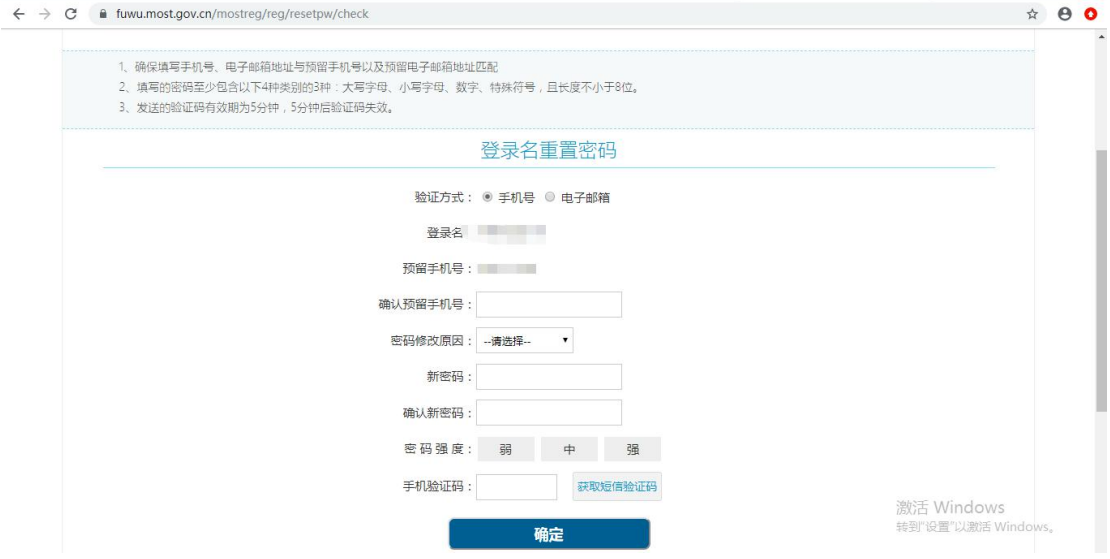

### 第六步,修改完成后点击"确定并跳转至政务服务平

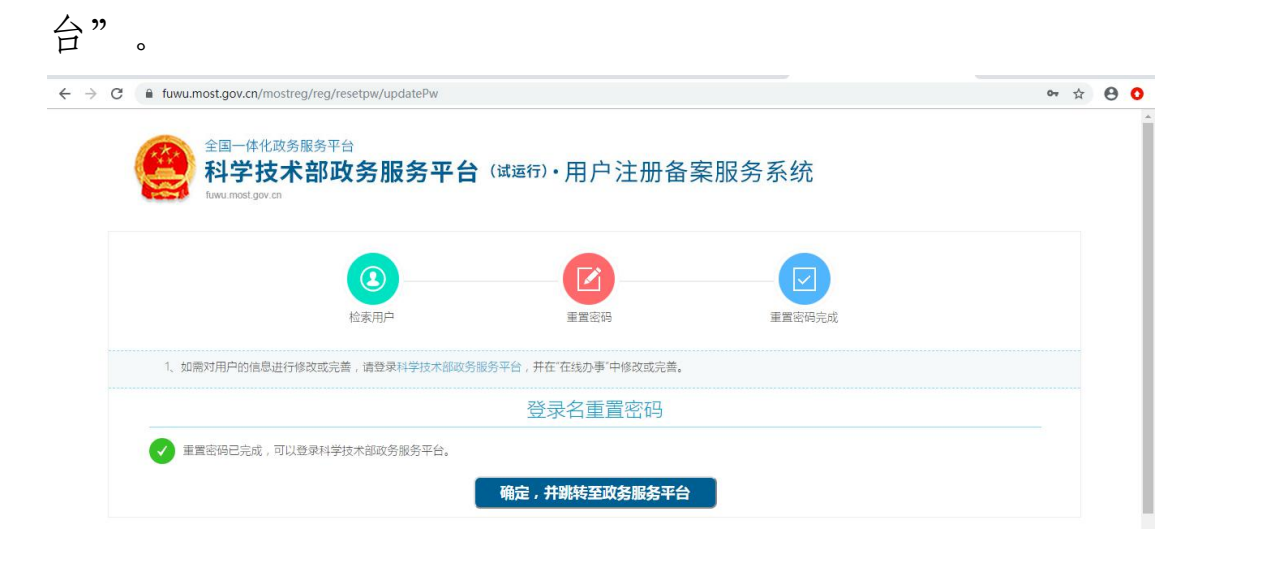

### 1-2 自然人申诉找回密码

点击"自然人申诉找回密码",进入找回页面,信息填 写完成后点击"下一步"等待审核。

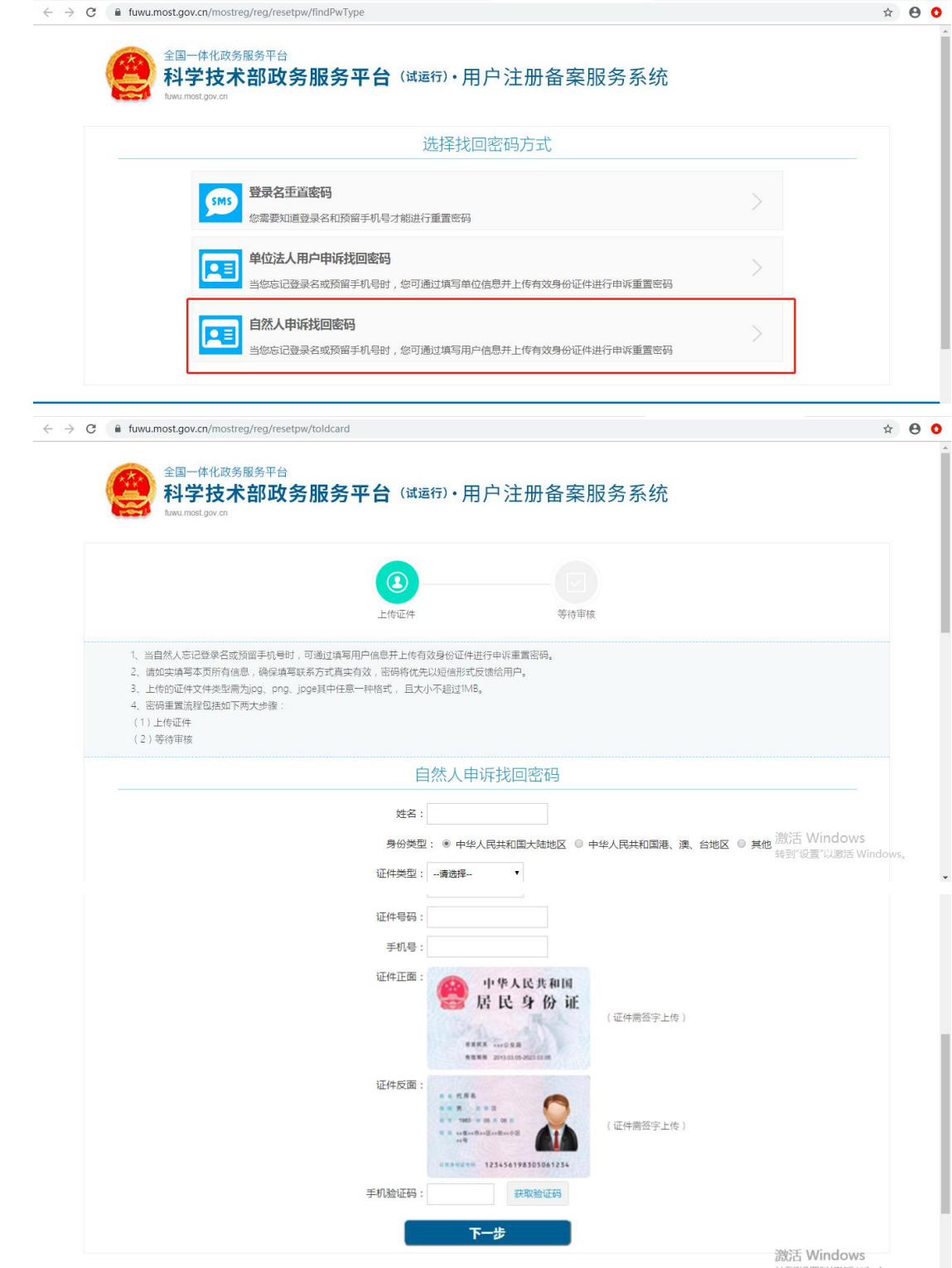

### 2.法人账号密码找回

### 2-1 登录名重置密码

### 第一步,点击"用户登录"。

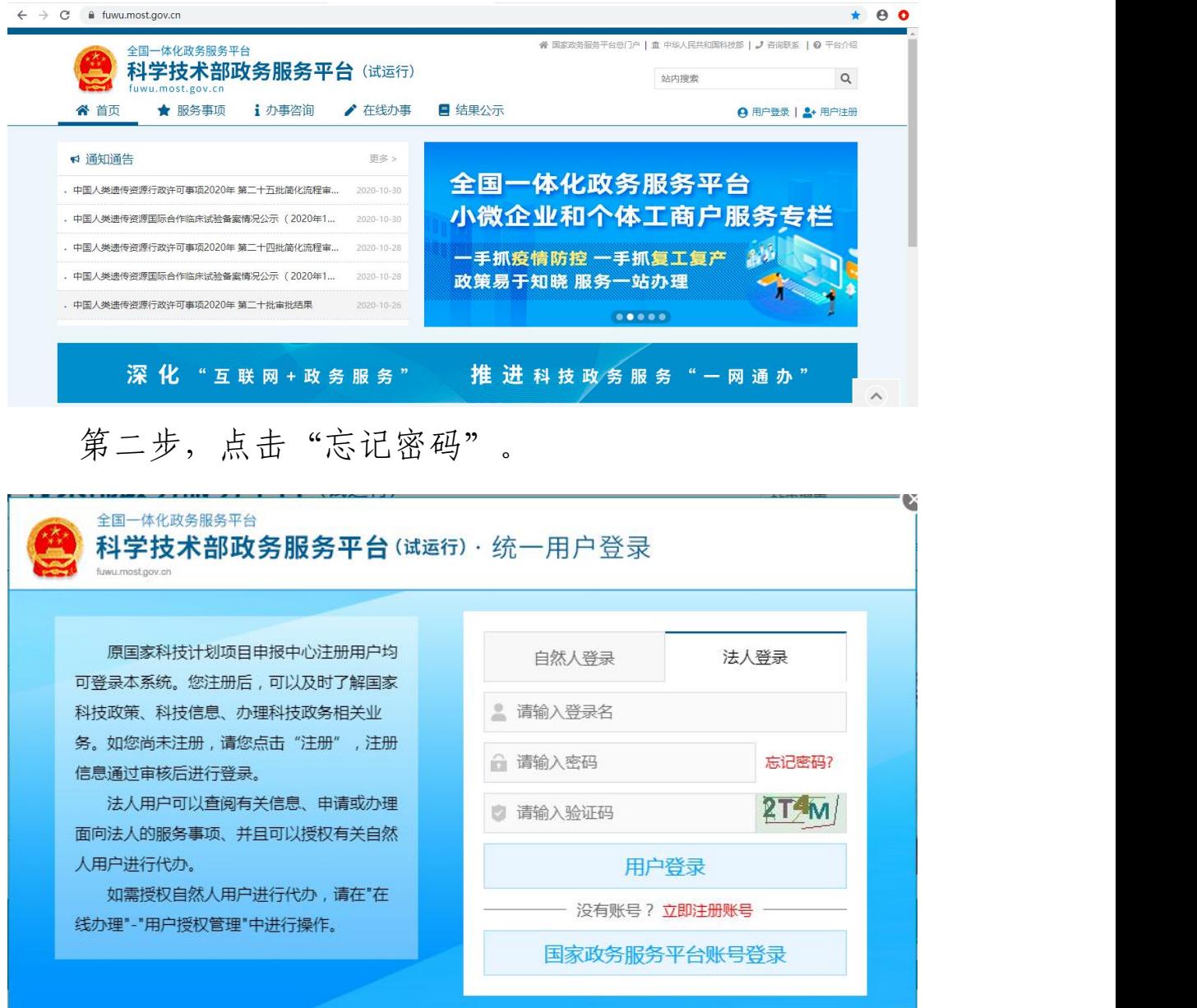

第三步,点击"登录名重置密码"。

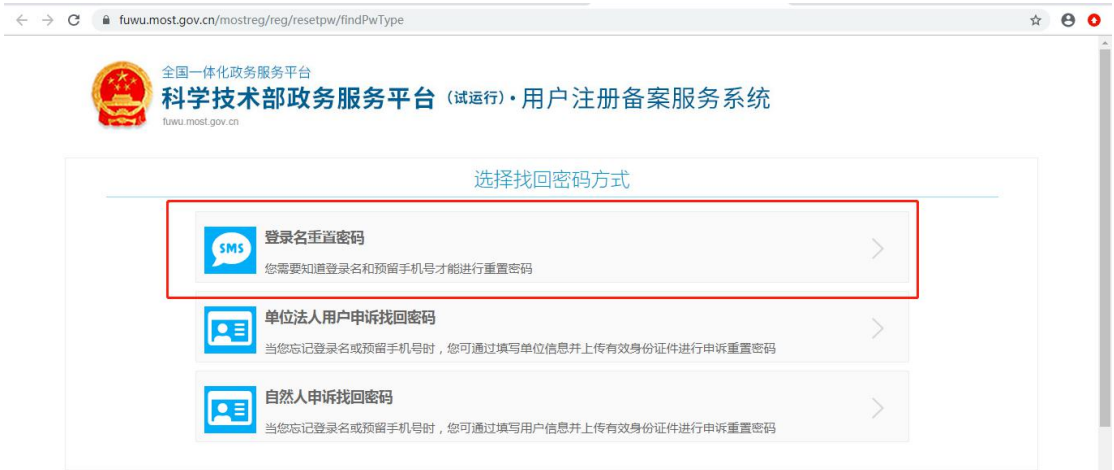

## 第四步,输入登录名、验证码,点击"检索登录名"。

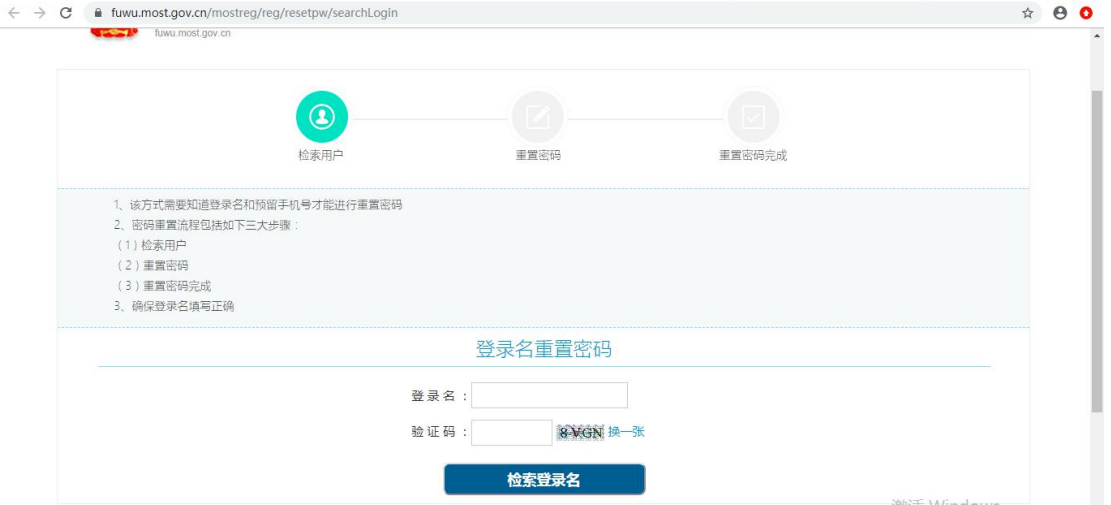

第五步,输入预留手机号、单位名称、统一社会信用代 码、新密码、手机验证码,点击"确定"。

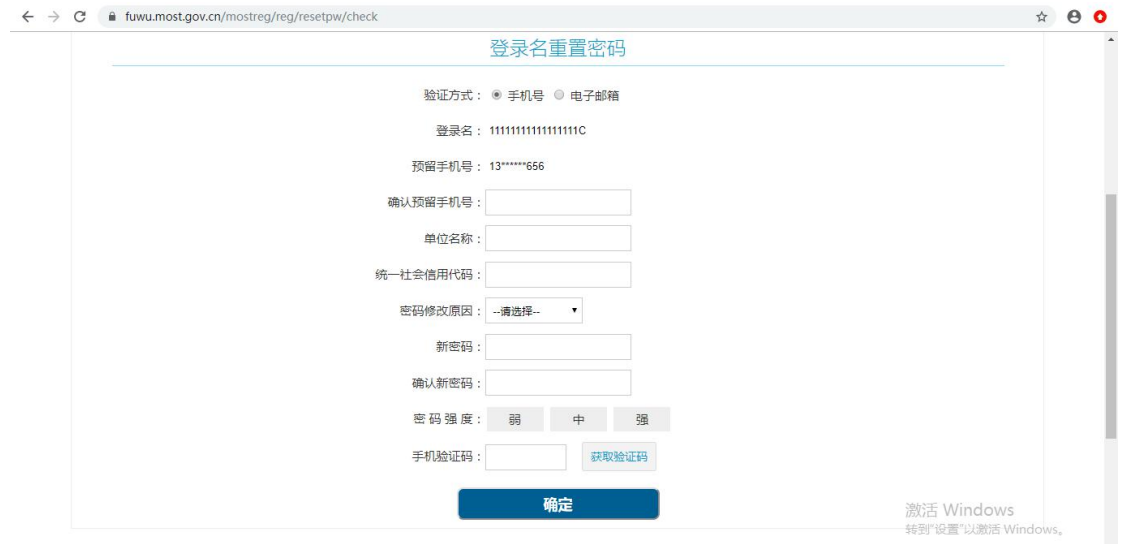

第六步,修改完成后点击"确定并跳转至政务服务平 台"。

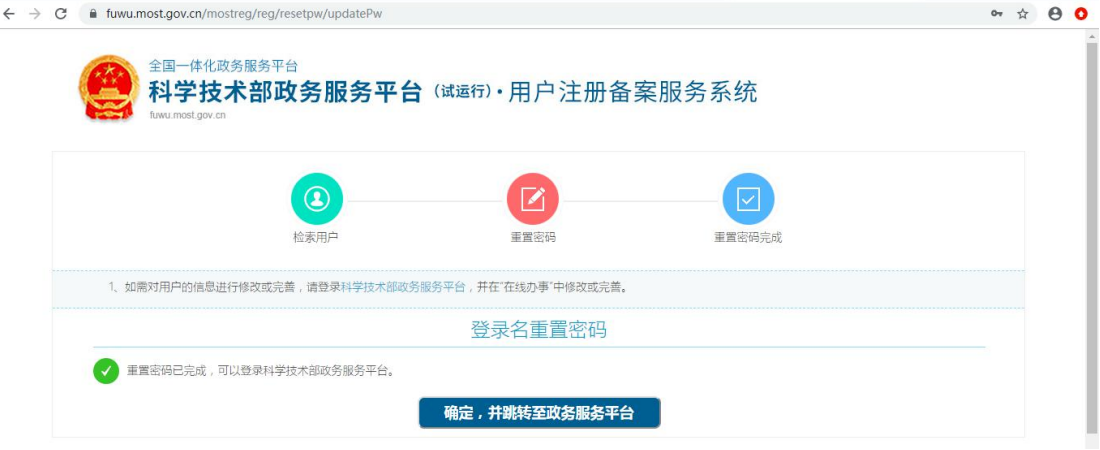

#### 2-2 单位法人用户申诉找回密码

第一步,点击"单位法人用户申诉找回密码",进入找 回页面。

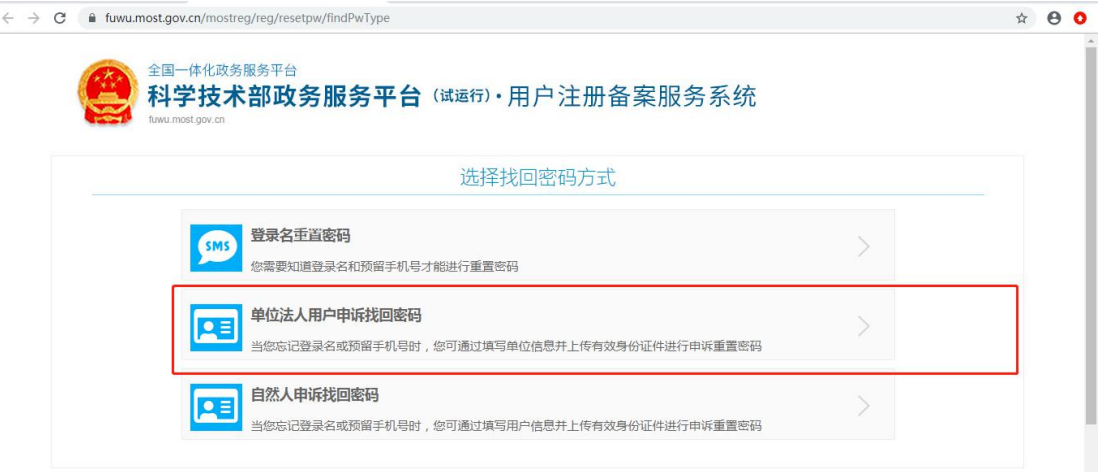

### 第二步,输入单位名称、验证码,点击"检索单位名称"。

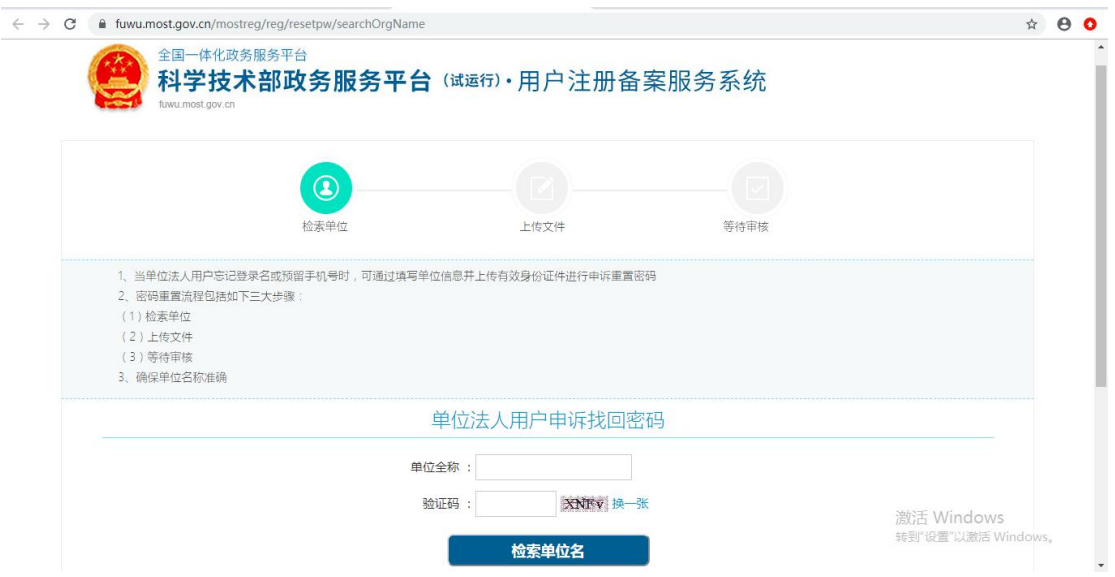

第三步,进入信息填写页面,填写企业相关信息,上传 相关文件,填写完整后点击"下一步"等待审核。

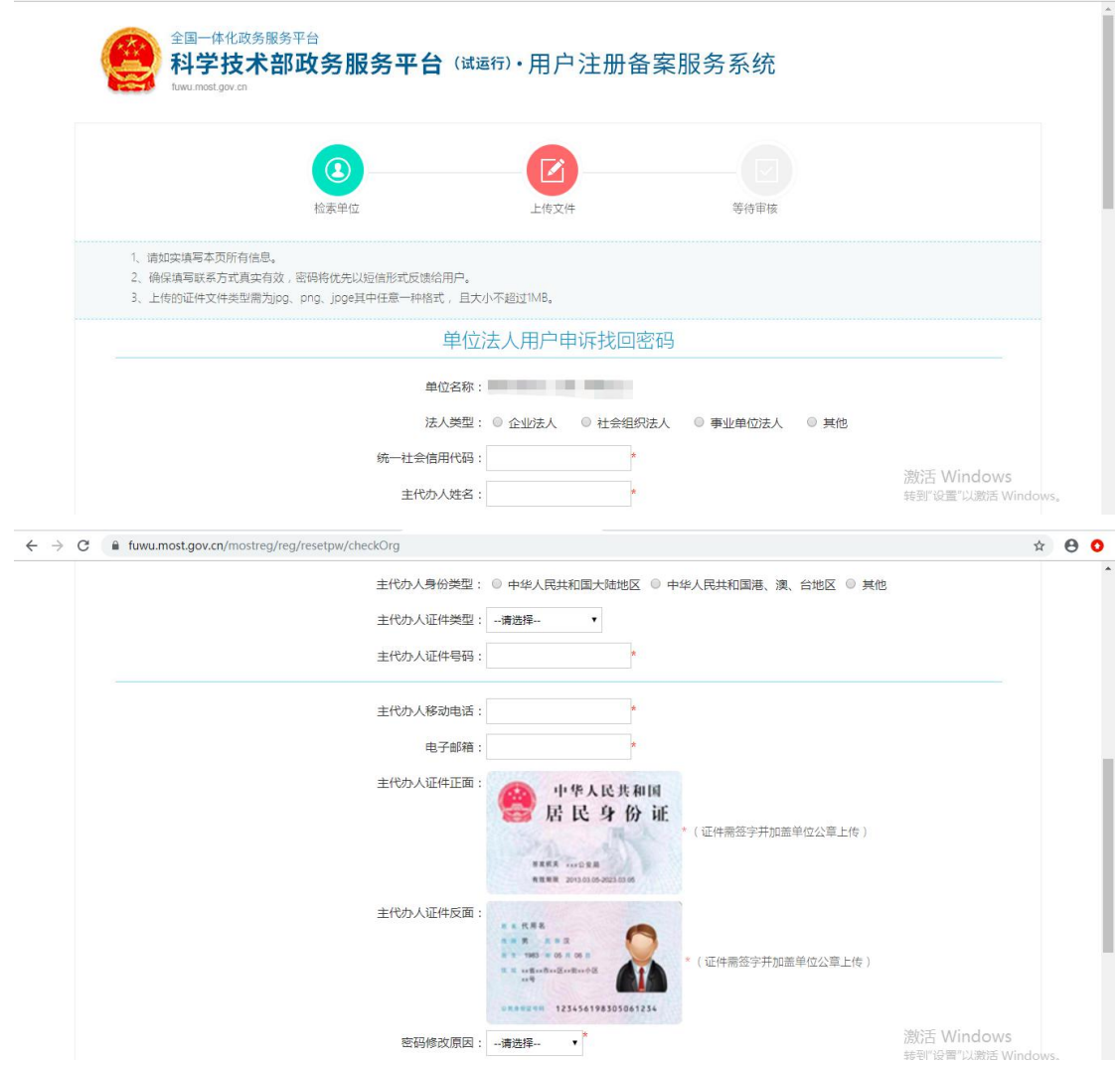

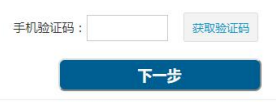

二 、火炬中心业务办理平台用户转移使用说明

#### (一)火炬中心企业账号转移

打开科技部火炬中心业务办理平台,点击"科技部政务 服务平台(个人/企业)账号检索",在弹出框中输入企业 统一社会信用代码进行企业账号信息检索,检索结果分为在 火炬中心业务办理平台注册过账号标未注册过账号。

#### 1.未注册账号

未在火炬中心业务办理平台注册过账号的分为两种情 况。

第一种:未在科技部政务服务平台注册过法人账号,需 要在政务平台注册法人单位账号,注册完成后进行实名认 证,认证后可以进入火炬中心高企认定、科小企评价等相关 业务系统。

第二种: 已在科技部政务服务平台注册过法人账号, 直 接登录账号进行实名认证,认证后可以进入火炬中心高企认 定、科小企评价等相关业务系统。

#### 2.已注册账号

已在火炬中心业务办理平台注册过账号,经查询系统,

返回用户在科技部政务服务平台用户名和密码的几种情况。

第一种:查询结果显示在科技部政务服务平台继续使用 原火炬中心用户名(统一社会信用代码)和密码。直接用原 有账号密码在科技部政务服务平台法人登录窗口登录,再进 行实名认证,认证后可以进入火炬中心高企认定、科小企评 价等相关业务系统。

如果科技部政务服务平台提示登录名或密码错误的,说 明您已经登录成功并修改过密码,请进行密码找回操作。

第二种: 查询结果显示在科技部政务服务平台已注册账 号,且登录名为统一社会信用代码。直接前往科技部政务服 务平台用统一信用代码在法人登录窗口登录,密码通过忘记 密码找回,找回后再进行实名认证,认证后可以进入火炬中 心高企认定、科小企评价等相关业务系统。

第三种:查询结果显示在科技部政务服务平台的法人账 号登录名为"HJ\_"加原火炬中心用户名(统一社会信用代 码, 例: HJ\_91110108MA01ET88XL)同时密码不变。请直接 在科技部政务服务平台法人登录窗口登录,进行实名认证, 认证完成后,可以进入相关业务系统。

第四种: 查询结果显示在科技部政务服务平台使用原火 炬中心用户名(统一社会信用代码)为自然人账号,同时密 码不变。直接用原有账号密码在科技部政务服务平台自然人 登录窗口登录,进行实名认证,认证完成后,该账号自动获

20

得了该企业的高企认定和科小企评价等业务系统授权,可以 进入高企认定和科小企评价业务系统。若查询法人账号用户 名及密码,通过忘记密码功能获取相关联系人信息。

#### (二)火炬中心个人账号转移

#### 1.未注册账号

未在火炬中心业务办理平台注册个人账号的,直接前往 科技部政务平台注册自然人账号,注册完成后登录,再进行 实名认证,认证后进行相关业务操作。

#### 2. 已注册账号

打开科技部火炬中心业务办理平台,点击"科技部政务 服务平台(个人/企业)账号检索",在弹出框中输入手机 号检索,检索结果分为以下几种情况。

第一种: 查询结果显示已在火炬中心业务办理平台注册 个人账号的,前往科技部政务服务平台在自然人登录窗口用 原账号密码登录,进行实名认证后再进行相关业务操作。如 提示用户名密码不正确,通过忘记密码找回后再登录。

第二种: 查询结果显示在科技部政务服务平台已注册账 号,且登录名为手机号。直接前往科技部政务服务平台用手 机号在自然人窗口登录,通过自己设置的密码或忘记密码找 回登录,登录后进行实名认证后再进行相关业务操作。

第三种:查询结果显示在科技部政务服务平台的自然人 账号登录名为"HJ\_"加原火炬中心用户名(手机号,例: HJ\_18711111111)同时密码不变。请直接在科技部政务服务 平台自然人登录窗口登录,进行实名认证后再进入相关业务 系统。

第四种: 查询结果显示在科技部政务服务平台未用手机 号做为登录名注册过账号,但该手机号的相关自然人进行了 实名认证,并且忘记登录名的,需要通过自然人申诉找回密 码,密码找回后进行相关业务操作。

三、常见问题及技术咨询电话

#### (一)常见问题

1.企业登录提示账号密码不正确怎么办?

答:点击忘记密码,进行密码找回,可通过登录名找回 密码或法人单位账号申诉找回。

2.企业账号登录后,在哪里进入相关业务系统?

答: 点击"服务事项——按用户——法人单位"找到相 关业务点击办理入口进入即可。

3.法人用户如何进行实名认证?

答:登录法人账号,点击"在线办事——我的信息"完 善企业相关信息,进行实名认证。

#### (二)技术咨询电话

22

科技部政务服务平台:010-88659000

科技部火炬中心:010-88656305/6315